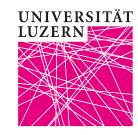

# **Quickstart Lectures**

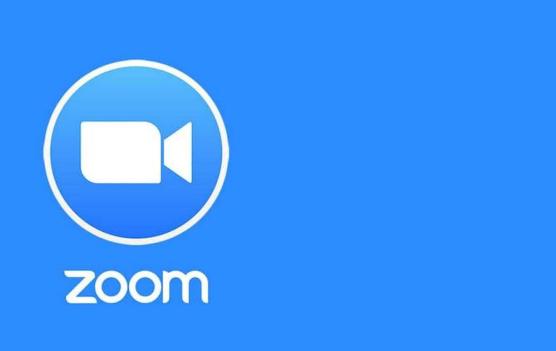

TASK FORCE HYBRID TEACHING

## 1. Before the lecture

- Start the system, beamer and laptop as usual
- 2. Take the desired microphone
- Start PPT
- 4. Start ZOOM via desktop client and start the meeting of the lecture
- 5. Click on "Share Screen" and select "Screen" and "Share"

## 2. During the lecture

- 1. You can operate PPT as usual
- 2. Repeat questions and contributions of the students present on site
- 3. The contributions of the ZOOM participants are audible via the loudspeakers
- Optional: Use question tools such as <u>mentimeter</u>

### 3. After the lecture

Exit ZOOM

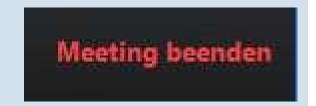

Bildschirm freigeben

## Lecture with recording

### 1. Before the lecture

- 1. Start the system and the beamer as usual
- 2. Use your own laptop
- 3. Take the desired microphone
- 4. Start PPT
- 5. Start ZOOM and the meeting of the lecture
- 6. Select "More ..." at the bottom of the taskbar and "Record" in the menu
- 7. Click on "Split Screen" and select "Screen" and "Split

### 2. During the lecture

- 1. You can operate PPT as usual
- 2. Repeat questions and contributions from the students present on site
- 3. The contributions of the ZOOM participants are audible via the room loudspeakers
- Optional: Use question tools such as mentimeter

#### 3. After the lecture

- Exit ZOOM
- 2. Your laptop needs about 30% of the lecture time to convert the data into a video file.
- 3. You can find the file under Documents/ZOOM/[date of recording].
- 4. Rename the file: HS20\_VL\_NAME\_ TITLE \_YYYYMMDD\_COMPLEMENT
- 5. Upload the file to SWITCHtube

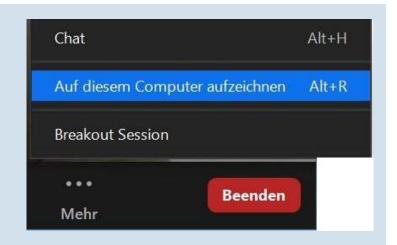